## GUIAS DE USO RIA

# Colecciones

Elaborado por la Unidad de Gestión Central del RIA

 *Universidad Tecnológica Nacional*

 *Rectorado* 

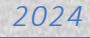

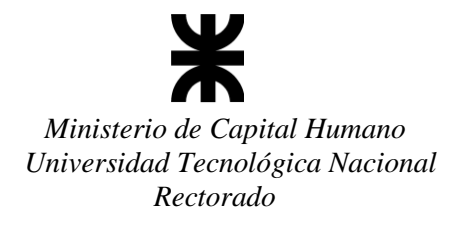

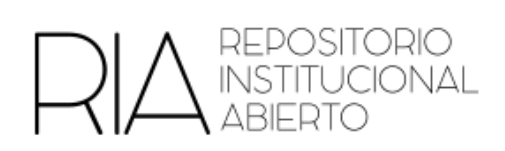

### **Colecciones**

El Repositorio Institucional Abierto (RIA) se organiza en comunidades que reflejan las Facultades Regionales, el Instituto Nacional Superior del Profesorado Técnico (INSPT), EduTecNe, entre otras.

Asimismo, cada una de ellas se divide en subcomunidades y colecciones.

**Para subir un material en el RIA, es necesario hacerlo en una colección.** Las colecciones se organizan de acuerdo con las necesidades de las Unidades Académicas.

El personal con rol de administración de cada comunidad puede crear o editar las colecciones.

#### **a) Crear colecciones**

- 1. Ingresar con usuario y contraseña en el RIA.
- 2. Ingresar a la subcomunidad correspondiente
- 3. En el sector izquierdo encontrarán la opción Crear subcomunidad

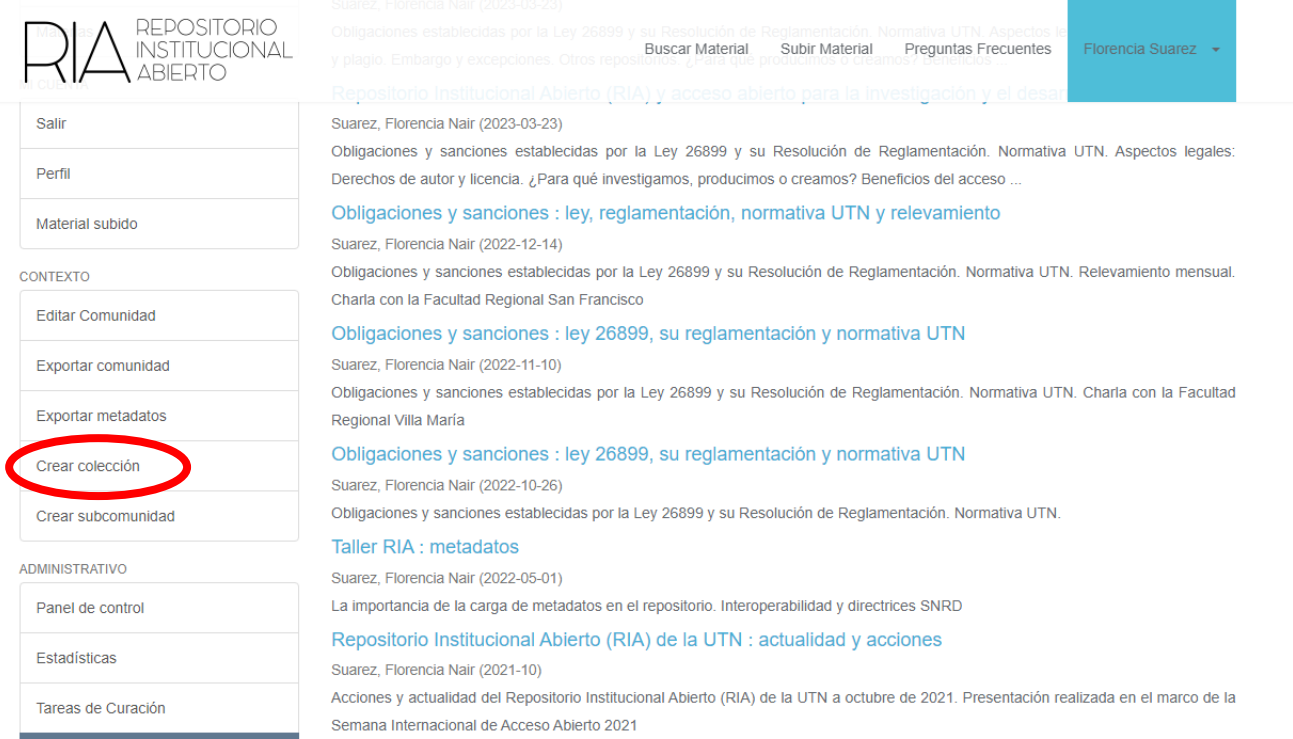

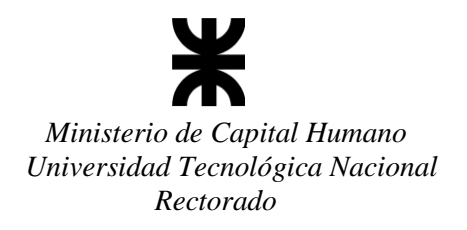

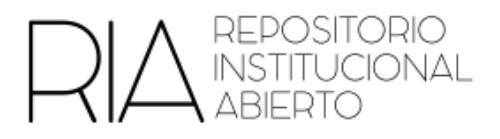

4. Introducir los metadatos de la nueva colección.

Se recomienda mantener la nomenclatura proveniente de la subcomunidad

Introduzca metadatos para una nueva colección de REC -<br>Académica / Planeamiento

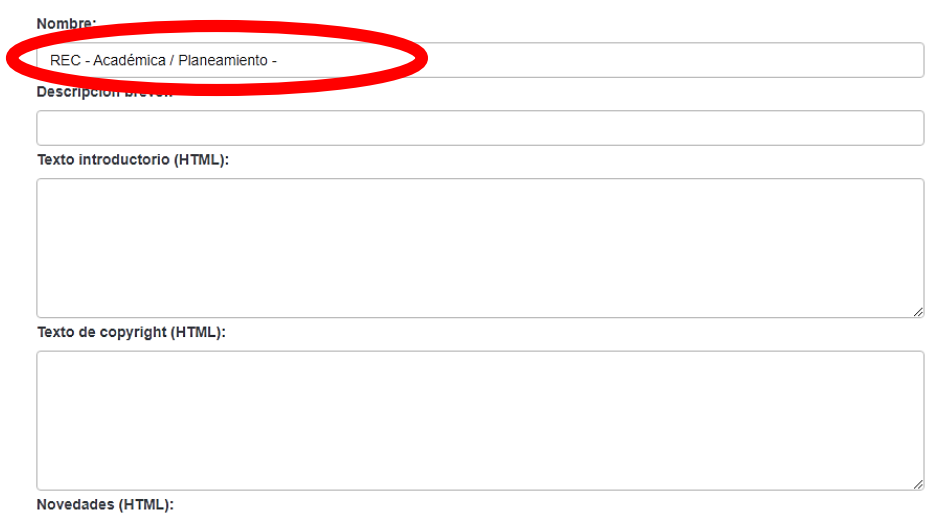

Una vez finalizado hacer click en **Crear**

### **b) Editar una colección**

1. En el sector izquierdo encontrarán la opción Editar Colección

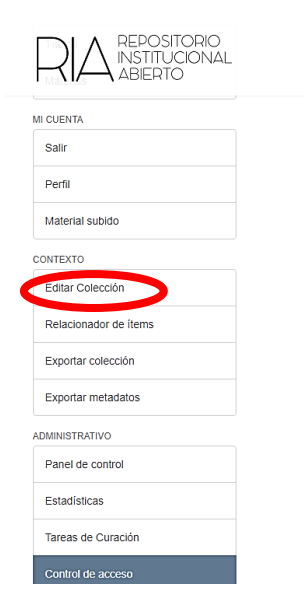

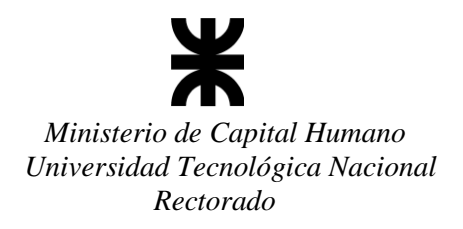

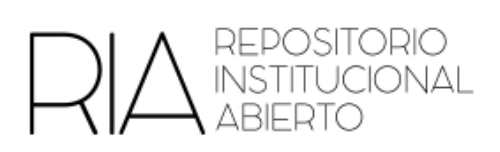

2. Introducir los metadatos de la nueva subcomunidad.

En esta pantalla pueden editar los metadatos. Una vez finalizado, hacer clic en **Crear**

Editar metadatos de la comunidad Unidad de Gestión RIA -Ciclo de Videoconferencias

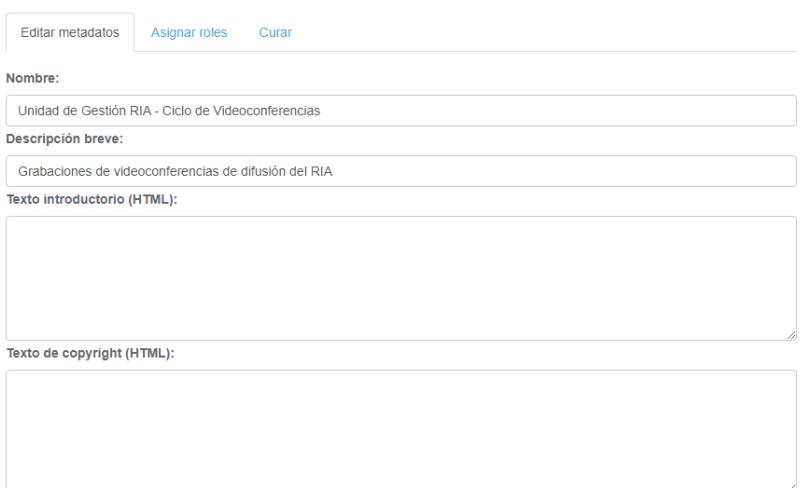

En "Asignar Roles", se puede gestionar el Pre-depósito mediado. Para conocer más acerca de este, puede consultar la guía correspondiente en el RIA<sup>1</sup>.

l

<sup>1</sup> https://ria.utn.edu.ar/handle/20.500.12272/183